# Dotsquares

# **Sort by Out of Stock**

Configuration and End-user instructions

User guide Version 1.0.0

The extension provides the facility of sorting to display the out of stock products at last position in product listing page.

When a visitor lands to your website category page or search result page, see out of stock products first then gets disappointed and leaves the site. Customer left the store with a bad impression by seeing more out of stock products first and thus he even didn't bother to scroll or on next page but leave.

It's important for store owners to design the frontend of the store keeping the product stock in mind. The products having more quantity must be featured or displayed in the first fold rather than out of stock products. For better user experience it must list the in stock item first and out of stock item at the end.

In Magento 2, if the user applies the sort options on product category such as products according to price, position or ratings, the default Magento 2 will display the products as per the filter applied. As users can't apply two sorting options at a time, they will get results mixed with instock and out of stock products.

This 'Sort by Out of Stock' extension helps the store owners to provide the facility of sorting to display the out of stock products at last position in product listing page.

### **Features:**

- List out-of-stock products at last.
- Work for Category and Search result page.
- Work with default products sorting options.
- Responsive for mobile.
- Better for user experience.
- Easily manageable.

### **Installation**

### **Installation Process:**

Sort by Out of Stock for Magento2 module installation is super easy. You need to move app folder in Magento2 root directory that's it as per the screenshot.

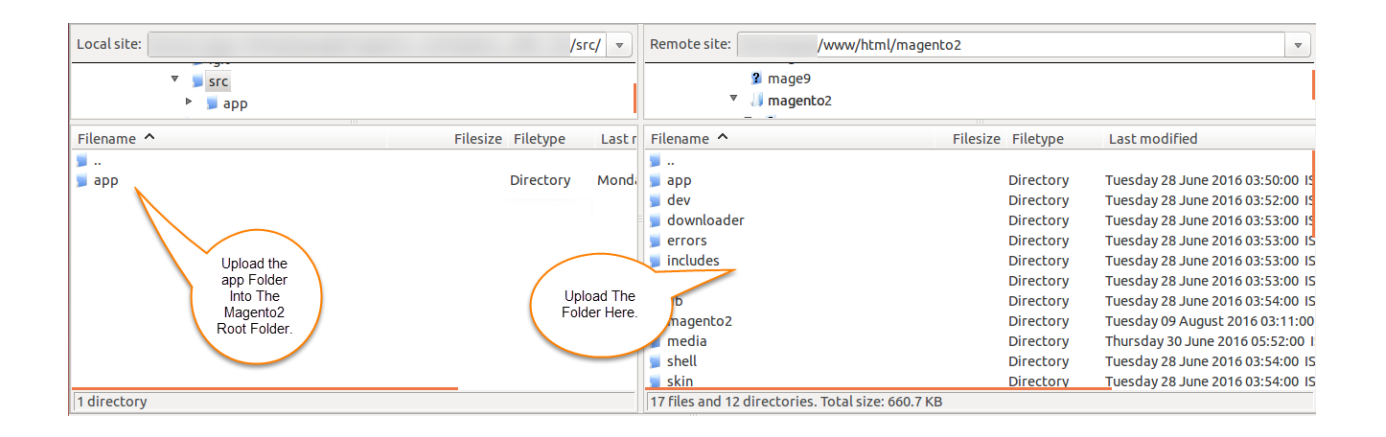

After the successful installation, you have to run these commands in the Magento2 root directory.

### **First command- php bin/magento setup:upgrade**

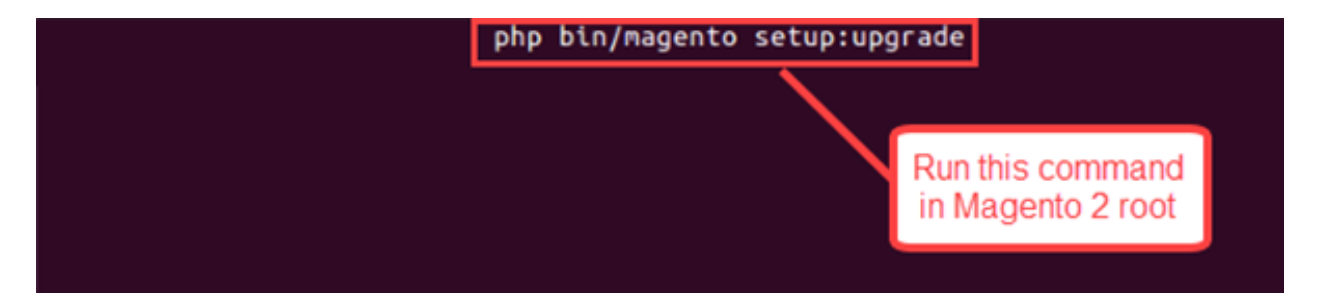

**Second Command – php bin/magento setup:di:compile**

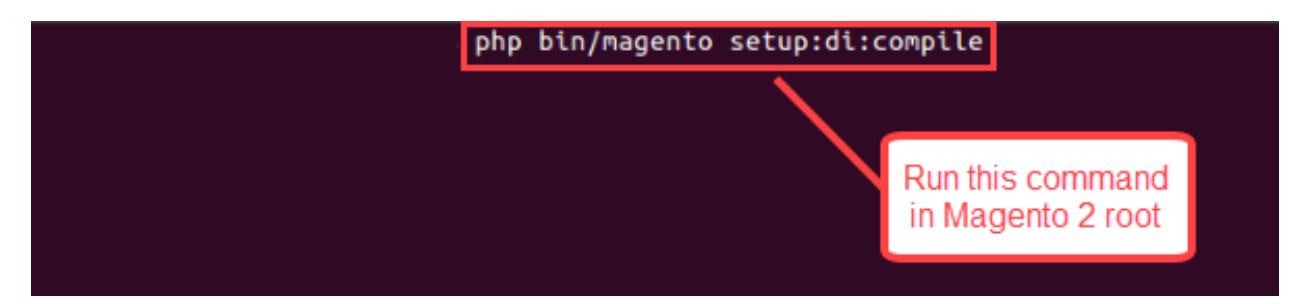

**Third Command – php bin/magento setup:static-content:deploy OR**

**Third Command – php bin/magento setup:static-content:deploy -f**

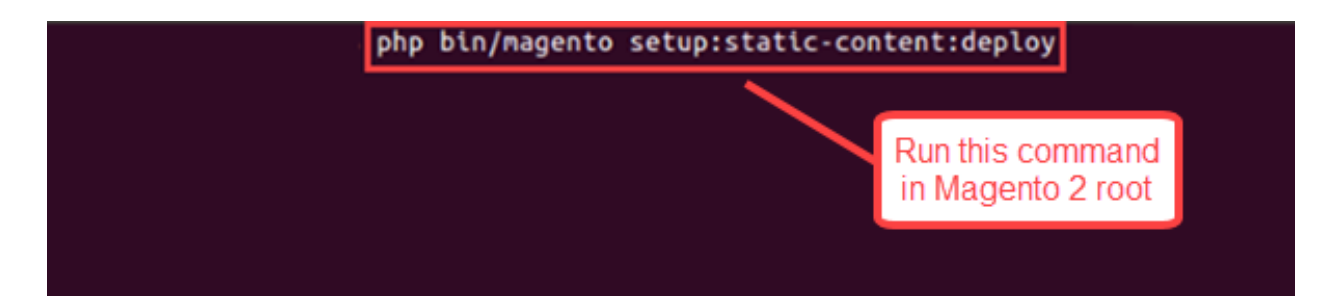

After running the commands, you have to log in to the admin panel and you have to clear the Cache. You can refer to the below screenshot.

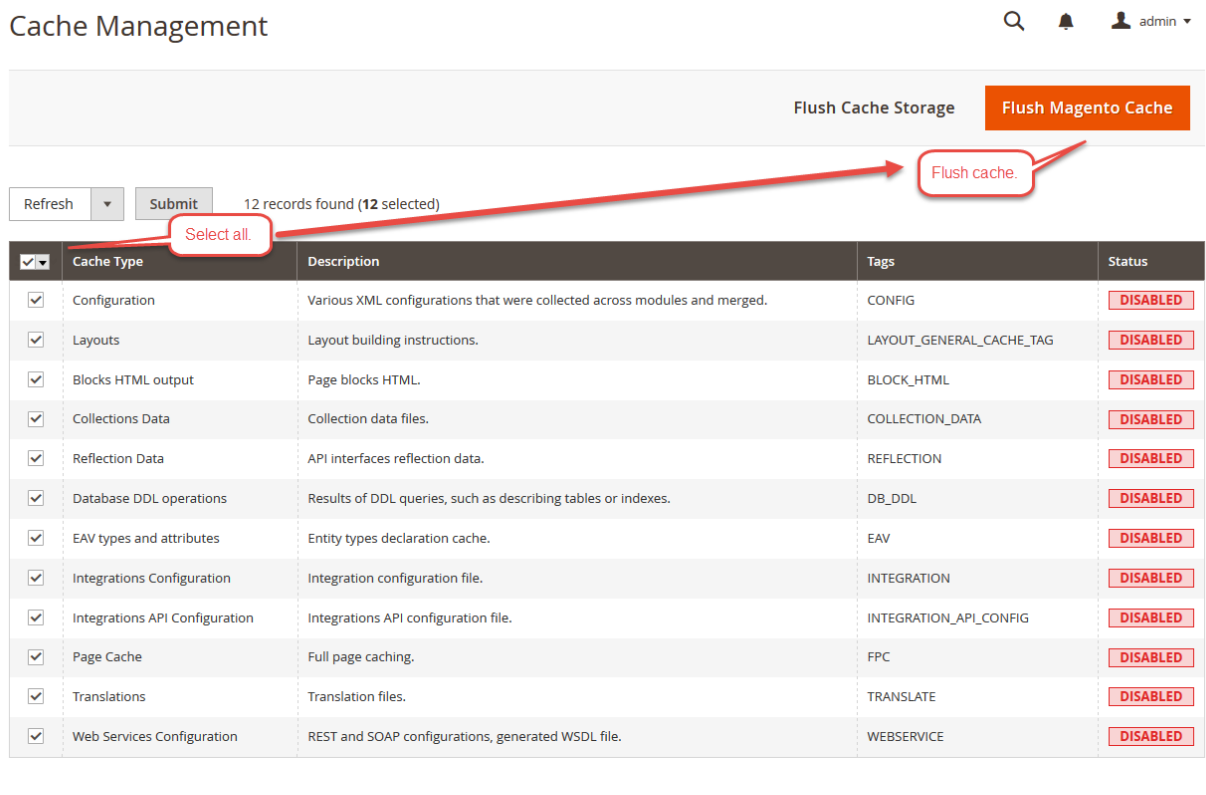

### **Additional Cache Management**

Flush Catalog Images Cache Pregenerated product images files Flush JavaScript/CSS Cache Themes JavaScript and CSS files combined to one file. Flush Static Files Cache Preprocessed view files and static files

### **Configuration**

After installation of the module, admin can configure the module settings. For this, the admin will navigate to:

## 1. Go to **STORES> Configuration> Dotsquares > Show OutofStock items on Frontend.**

2. Select Enabled option to enable "Sort by Out of Stock" module.